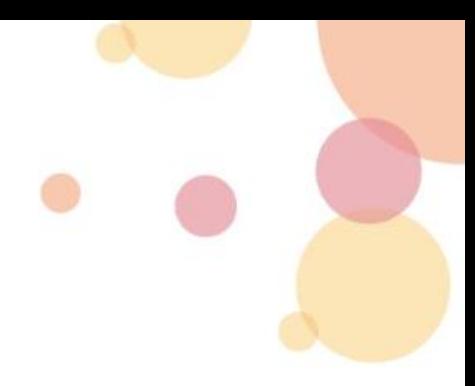

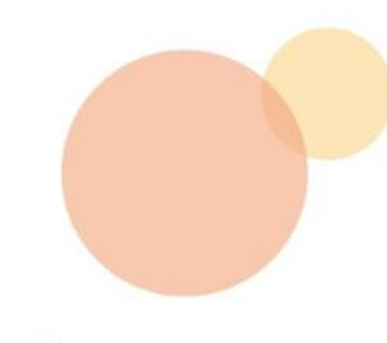

2022

# **Intra SSL Troubleshooting Manual**

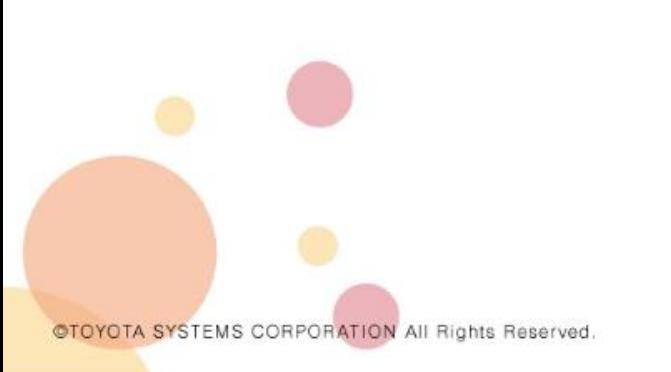

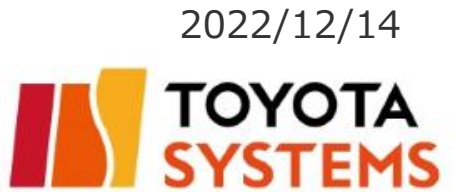

### **Introduction**

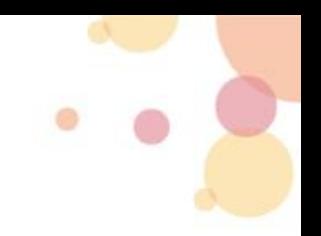

- The contents of this user manual are intended for specifically user of the connection ID (\*\*\*\*\*@global) who is using it on a computer.
- ※The Smartphone access user are excluded from this manual.

The connection ID below is subject to this manual: *\*\*\*\*\*@global*

#### **Contents**

 $\bullet$  Cautionary Points of VPN Connecting  $\cdots$ P3~P4

- What To Do if Intra SSL Cannot Connect To VPN
- 1. Uninstall an applicable programs $\cdots$ P5
- 2. Checking the ActiveX filter settings $\cdots$ P6
- 3. Checking the Internet options settings in Internet Explorer $\cdots$ P7~P10
- 4. Boot the internet Explorer and Login with Administrator rights  $\cdots$ P11

 $\bullet$  Contact information $\cdots$ P12

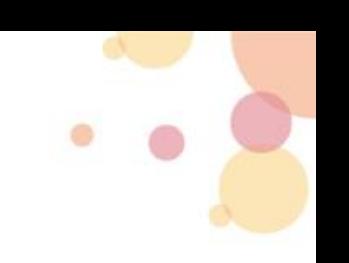

- The following software may conflict with Pulse Secure (VPN software). If you have this software on your computer, please uninstall it and then connect again.
	- ・Anti-virus software
	- ・Firewall
	- ・The other VPN software
	- •P2Psoftware etc.
- **•** If bookmarked web sites were not appeared, please confirm to connect successfully and click the company logo (Figure. 1).

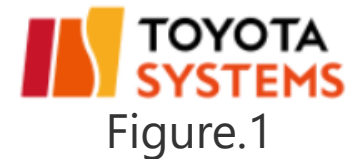

The icon(Figure.2) with green up arrow appears when you connect successfully. This icon is on task tray.

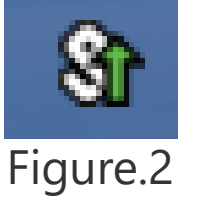

• Please enter the URL directly if you connect in the browser or please check setting URL of bookmarked web site.

<How to confirm the URL of bookmarked > ①Right click the bookmark ②Click [properties] ③Please check the URL in [Web Document] tab.

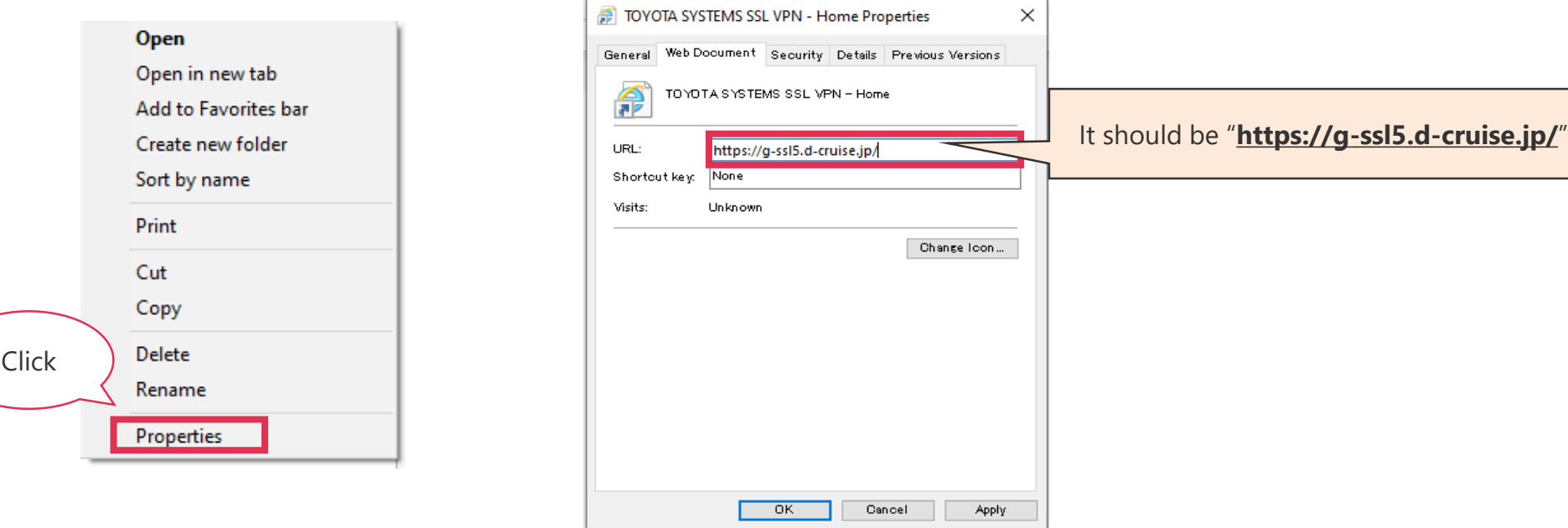

#### **1.Uninstall an applicable programs**

This chapter provides procedures for uninstalling an applicable program.

Please select Programs and Features from the Control Panel and then click Uninstall those programs.

\*There are cases in which it is not installed.

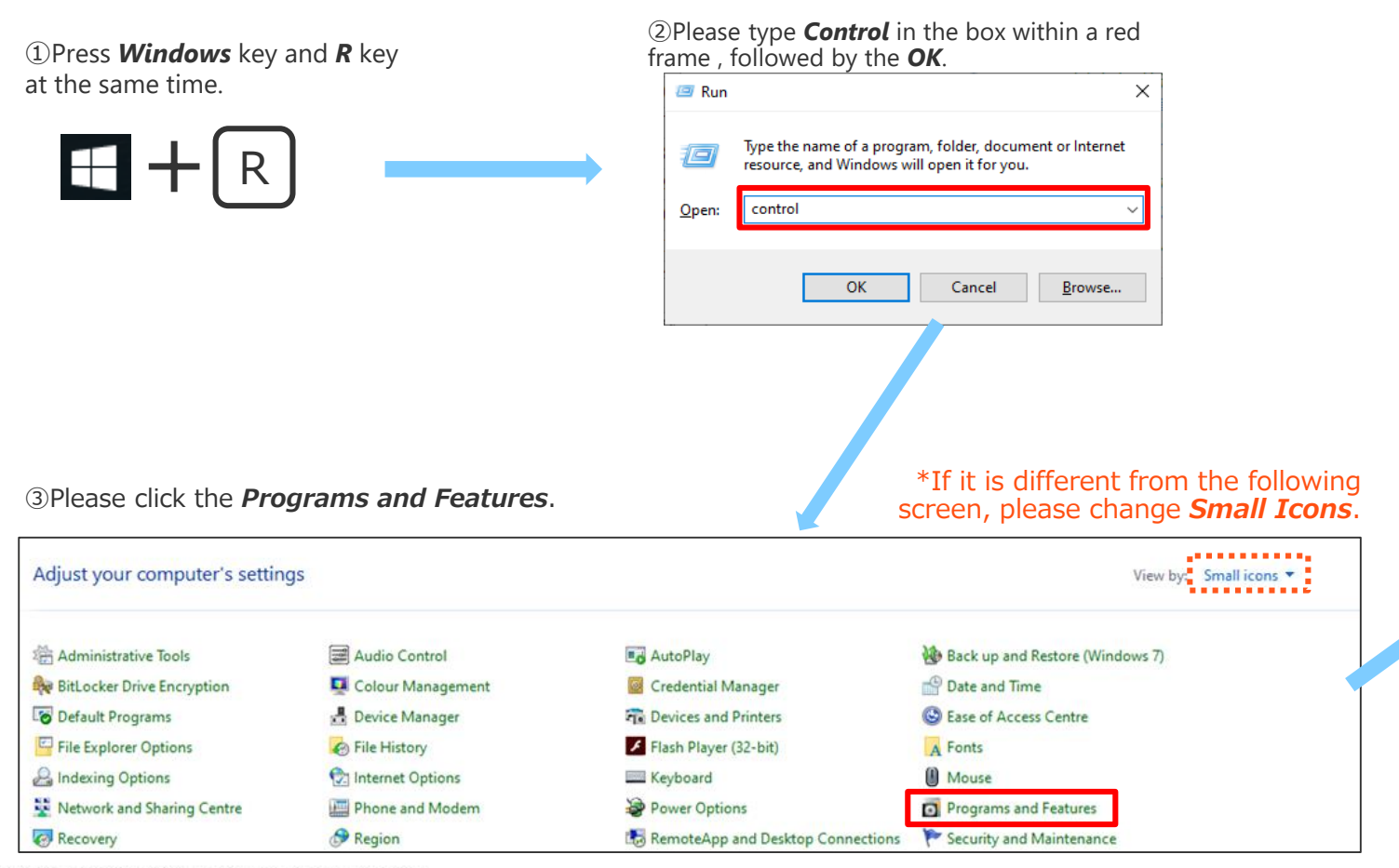

④Right-click on the following programs and find it you want to uninstall, click it to select it, and then click Uninstall.

・Programs that start with **Juniper Networks**  ・Programs that start with **Pulse Secure**

※If not applicable, no further action.

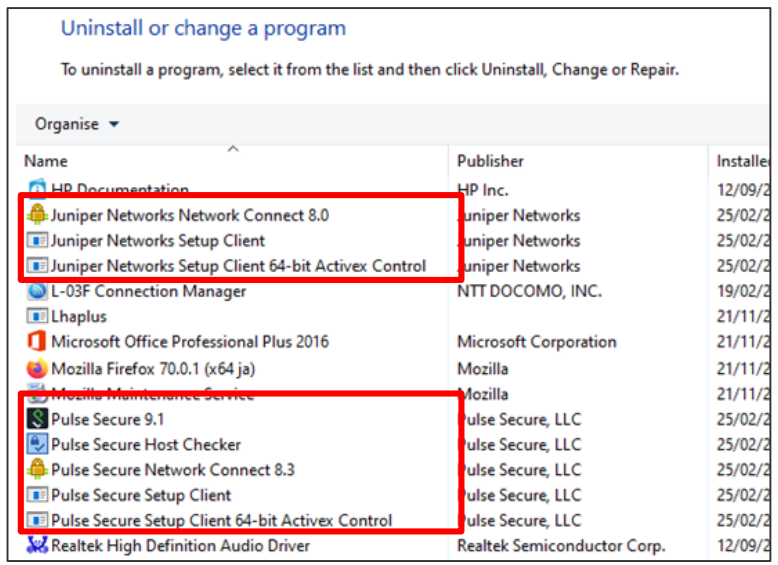

@TOYOTA SYSTEMS CORPORATION All Rights Reserved

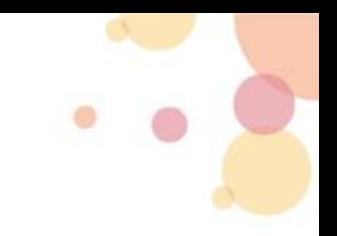

#### **2. Checking the ActiveX filter settings**

To check if ActiveX Filtering is enabled or disabled in Internet Explorer,

click at the *Gear icon* located at the top right, go to *Safety* and see if there is a tick at the *ActiveX Filtering* option.

Leave the *Active Filtering* unchecked.

(If there is a tick, that means ActiveX Filtering is enabled and all you need to do is select at the option again to disable it.)

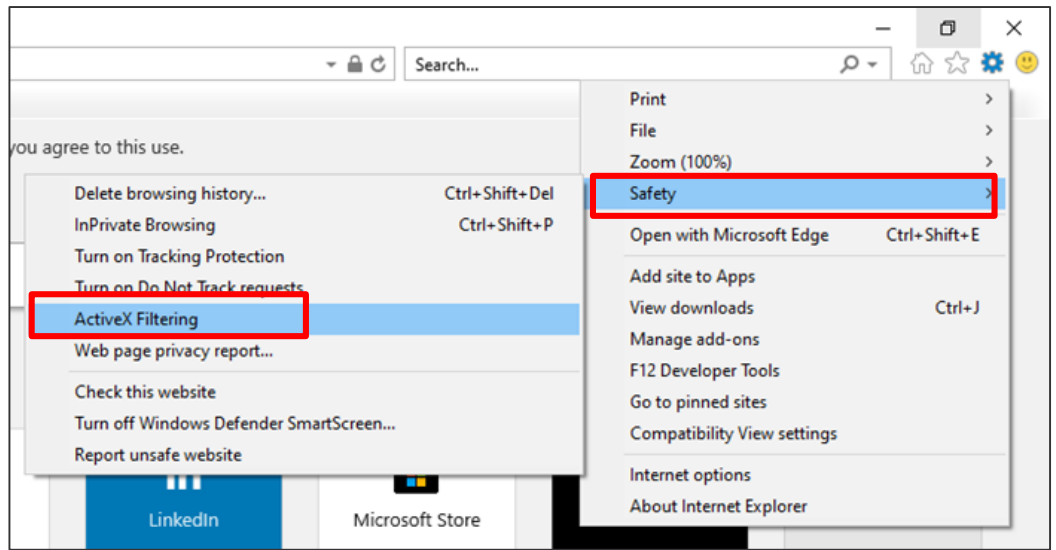

It is able to switch *ActiveX Filtering* on or off with just one click.

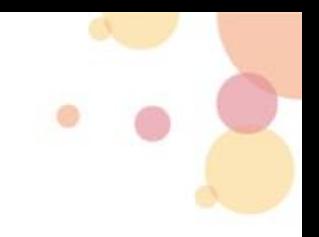

#### **3. Checking the Internet options settings in Internet Exlorer①**

■In Internet Explorer, Click on the *Gear* icon at the top right corner of the window, and then click the *Internet options*.

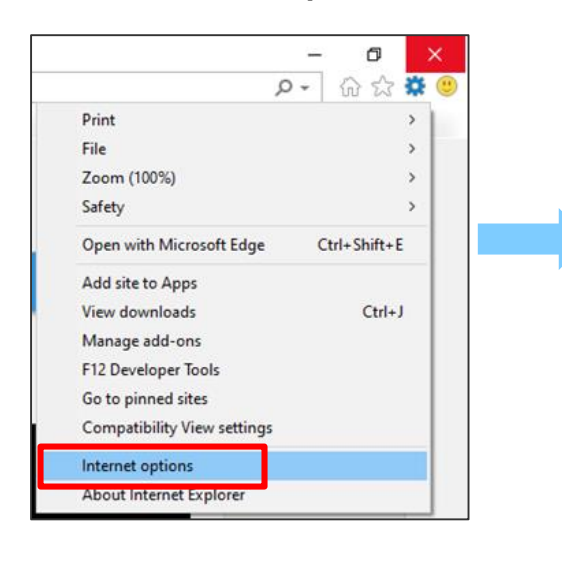

■Click the *Security tab*, in the *Select a zone to view or change security settings* box, Click the *Trusted sites*, and then click *Sites*.

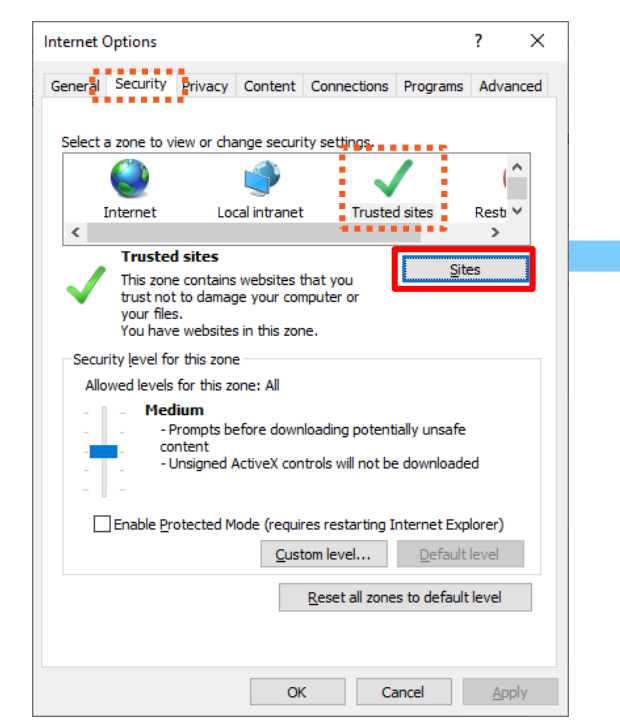

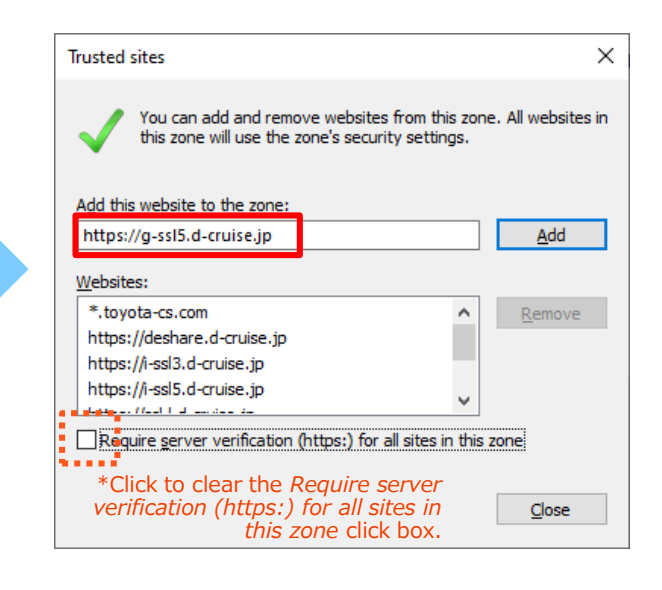

■In the *Add this website to the zone* box, type the following URL of 3 sites that you trust, and then click *Add*.

・https://g-ssl5.d-cruise.jp ・https://da-ssl.d-cruise.jp

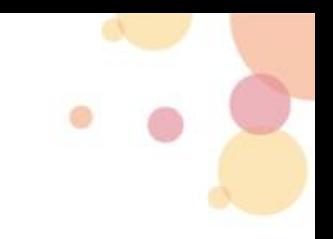

#### **4. Checking the Internet options settings in Internet Explorer②**

Please check the following the system settings. If it is not the correct setting, please change it.

■In Internet Explorer, Click on the *Gear* icon at the top right corner of the window, and then click the *Internet options*.

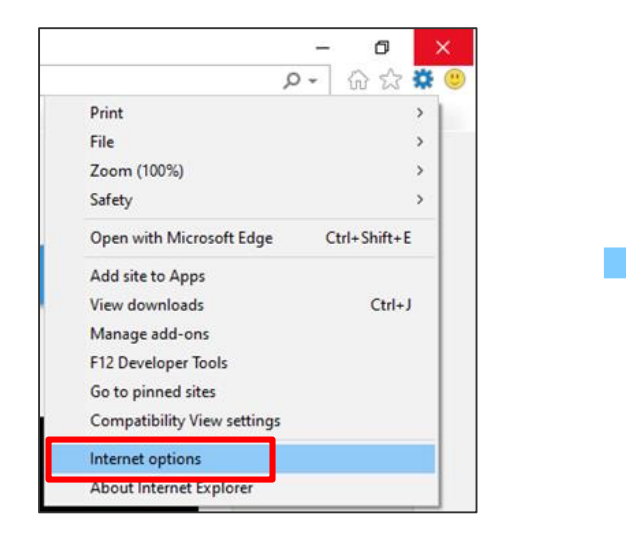

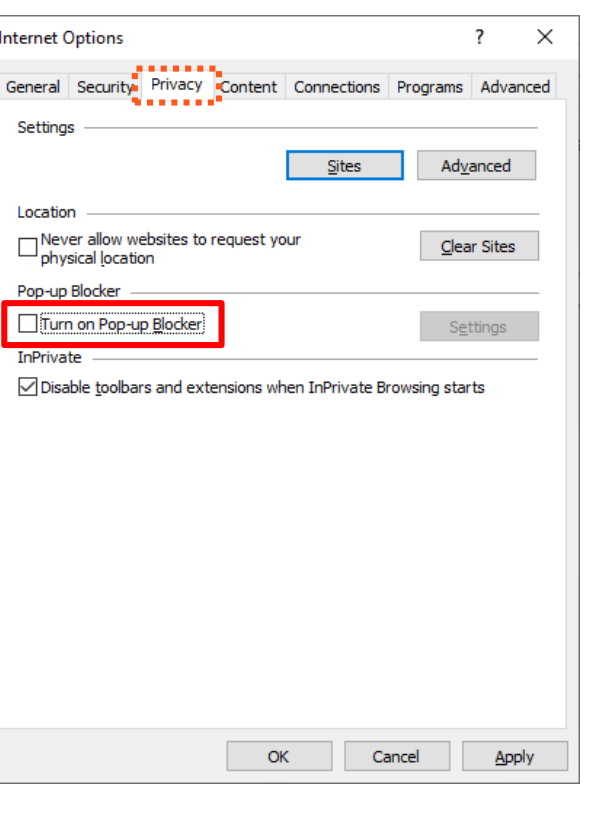

■Go to *Privacy tab*, uncheck *Turn on Pop-up Blocker* to disable the functionality.

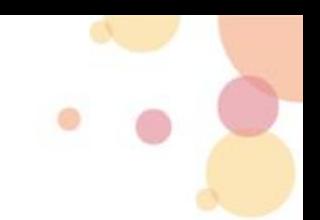

#### **5. Checking the Internet options settings in Internet Explorer③**

Please check the following the system settings. If it is not the correct setting, please change it.

■In Internet Explorer, Click on the *Gear* icon at the top right corner of the window, and then click the *Internet options*.

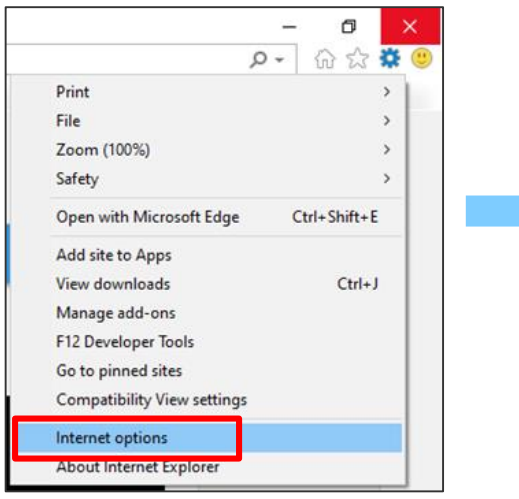

■Go to **Connections** *tab*, and *then* click *LAN settings*. (under *Local Area Network settings*)

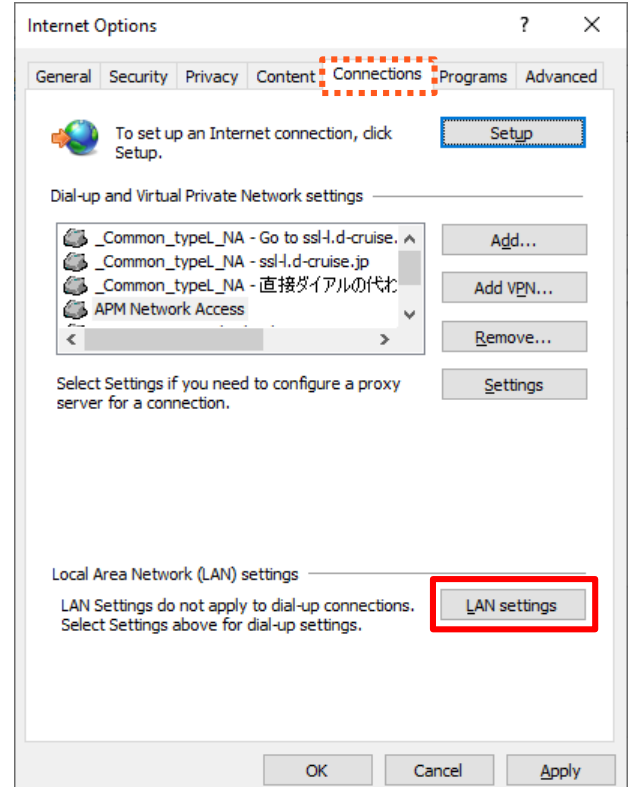

■ Uncheck all checkboxes: **the Automatic** *configuration* and *proxy server* within a red frame.

※There are cases in which the network interruption when uncheck all checkboxes. If it happens that you can put a check in a box.

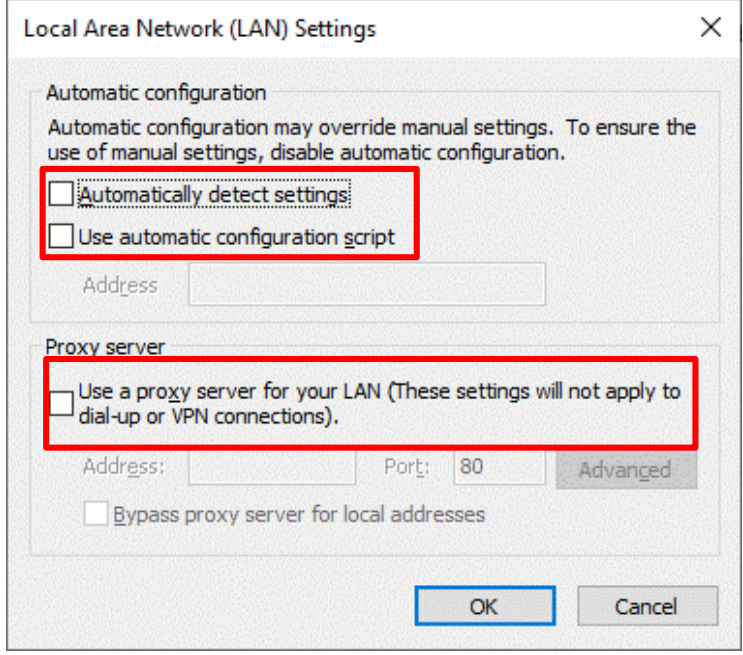

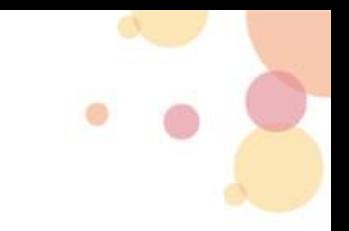

#### **6. Checking the Internet options settings in Internet Explorer④**

Please check the following the system settings. If it is not the correct setting, please change it.

■In Internet Explorer, Click on the *Gear* icon at the top right corner of the window, and then click the *Internet options*.

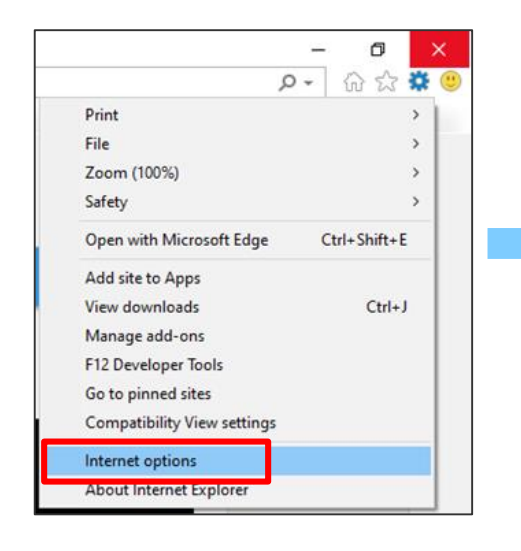

■GO to **General** tab, and then click *Settings*.

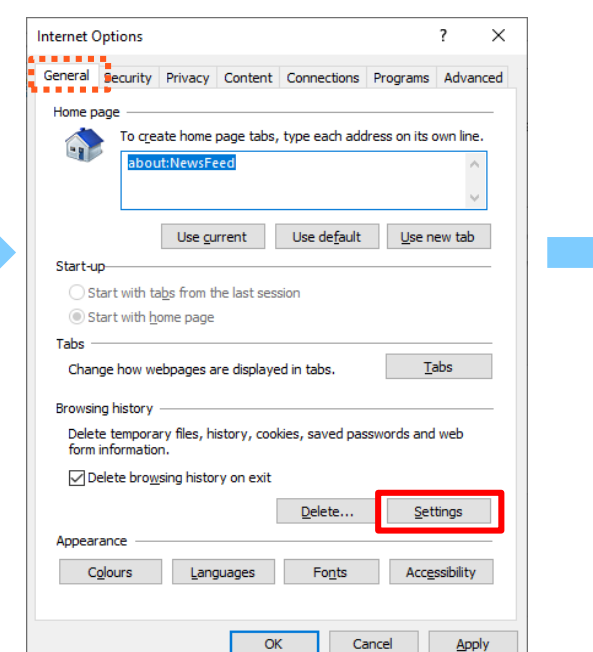

#### ■ Go to **Temporary Internet Files** tab, and then click *View files*.

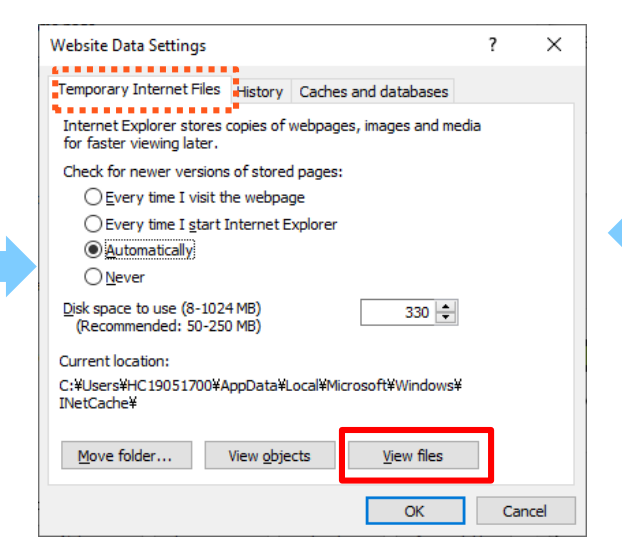

■ Please delete the appropriate data that starting with the following file name.

・Programs that start with *Juniper*  ・Programs that start with *Pulse*

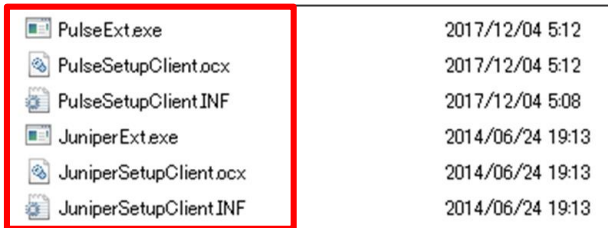

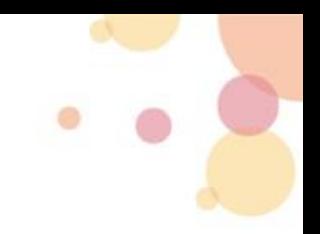

#### **7. Boot the internet Explorer and Login with Administrator rights**

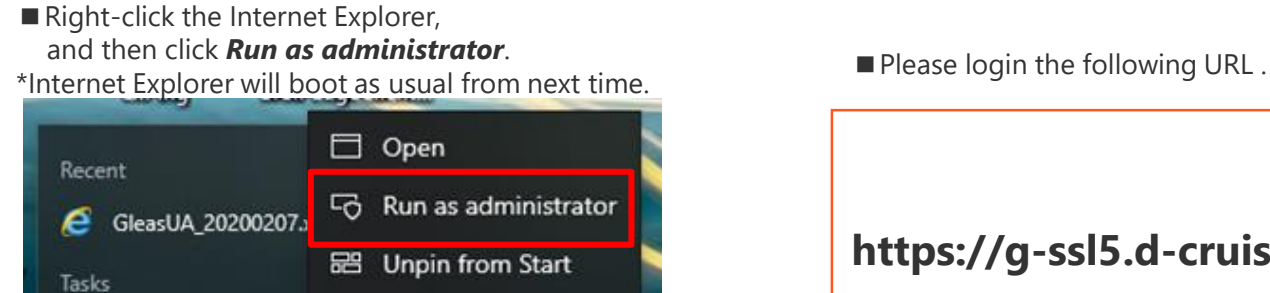

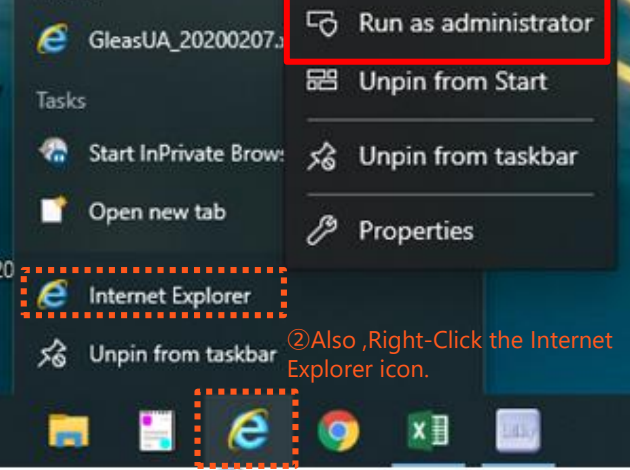

①Right-Click the icon on taskbar. ※Notes: The Edge cannot connection to *Run as administrator*.

**https://g-ssl5.d-cruise.jp/**

When the initial login the above URL, the client software will install automatically.

Please answer Yes/OK when the pop-up message will appear.

In case of it's a normal connection, you can find the *task tray* at the lower right on the desktop.

■ **The Task Tray icon** depends on the system requirements for windows.

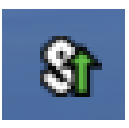

## **Contact information**

 If you still cannot connect after the implementation, please contact us on the E-mail address below.

TOYOTA SYSTEMS Customer Center E-mail: [ts\\_customer\\_center\\_en@mailty.custhelp.com](mailto:ts_customer_center_en@mailty.custhelp.com)

※Could you please read **Intra SSL Troubleshooting Manual** thoroughly and dealt with the issue before you contact us?

Please kindly confirm the below 2 points:

1. Confirm all the items on this manual.

2. Please be sure to include the title of a document "**Intra SSL Troubleshooting Manual**" in your e-mail.